# How to use Mating Module *Pedigree Master*

**Will Chaffey Development Officer LAMBPLAN Sheep Genetics**

PO Box U254 Armidale NSW 2351 Phone: 02 6773 3430 Fax: 02 6773 2707 Mobile: 0437 370 170 Email: [wchaffey@sheepgenetics.org.au](mailto:wchaffey@sheepgenetics.org.au)

# Installing Pedigree Master (PM)

- Go to;
- <http://kidplan.mla.com.au/pedigreemaster/>

- Download and install the latest version:
	- (Newest to the top of the page)

#### Once installed, open PM and click on Pedigree Display.

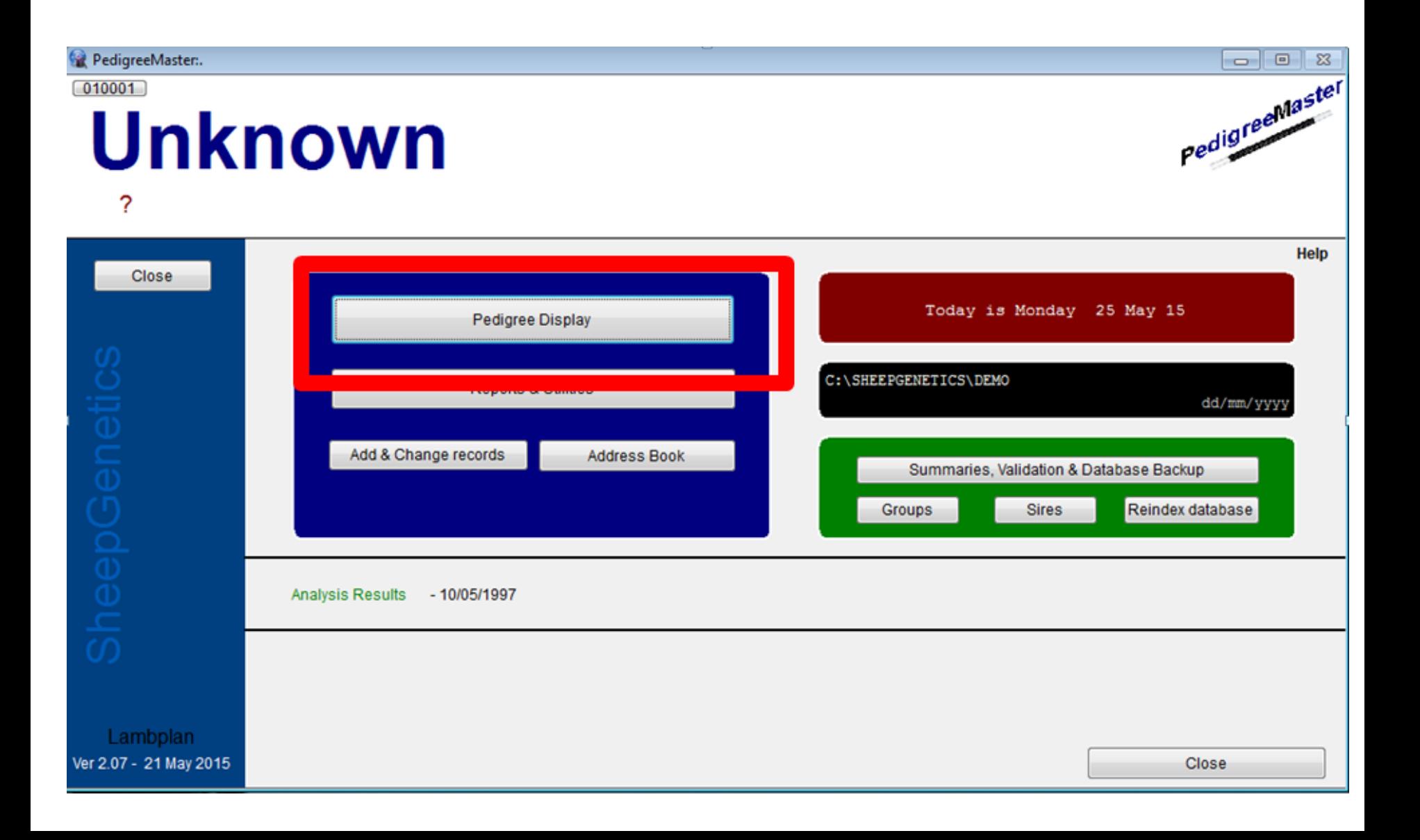

## Select a female ID from the right hand column, then select the 'reproduction' tab.

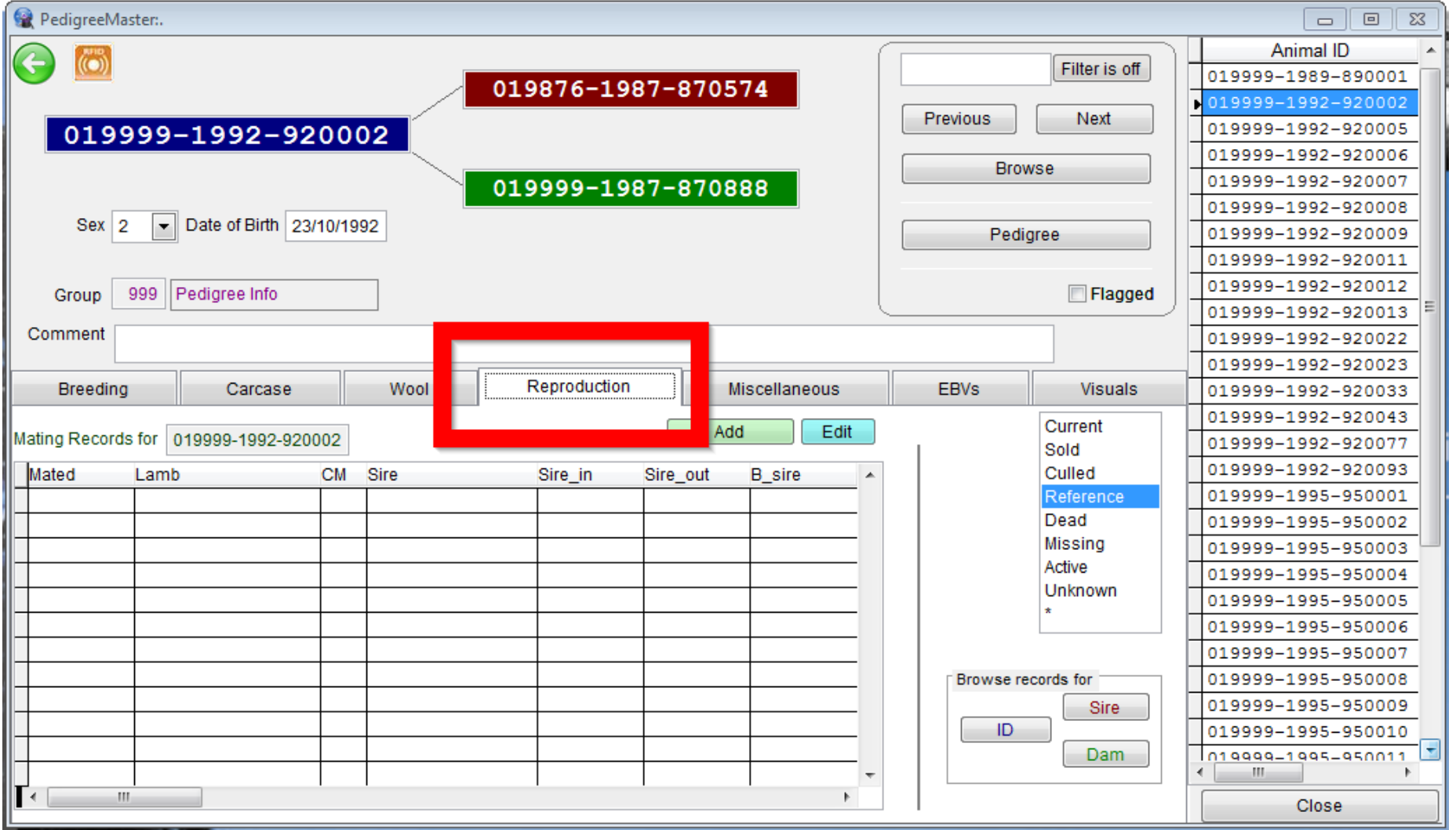

# NOTE:

• The main Database in Pedigree Master is different to the Mating Module, ensure you understand that PM has these two databases.

If you enter information into the mating module it will not automatically sync with the main database.

i.e. if you enter a new LAMB ID into the Mating module which has a 16 digit ID, Sire, Dam, DOB, Sex, BWT, RT, BT, Group and/or Lambing ease values, these values will only be transferred into the main database if you do so through utilities, this will be shown how to do so later.

### Select Add. (Or 'edit')

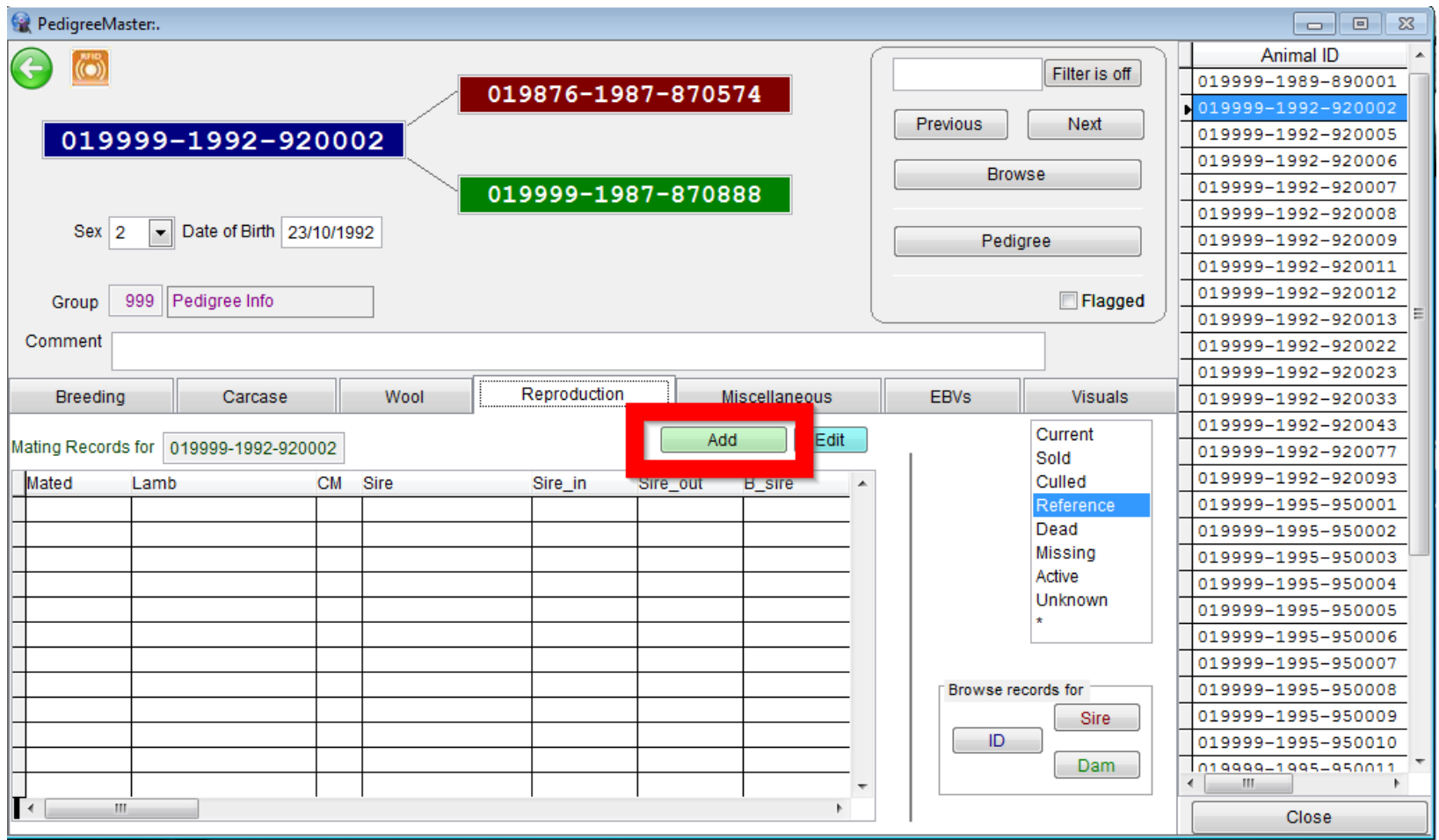

## This shows the all new Mating Module.

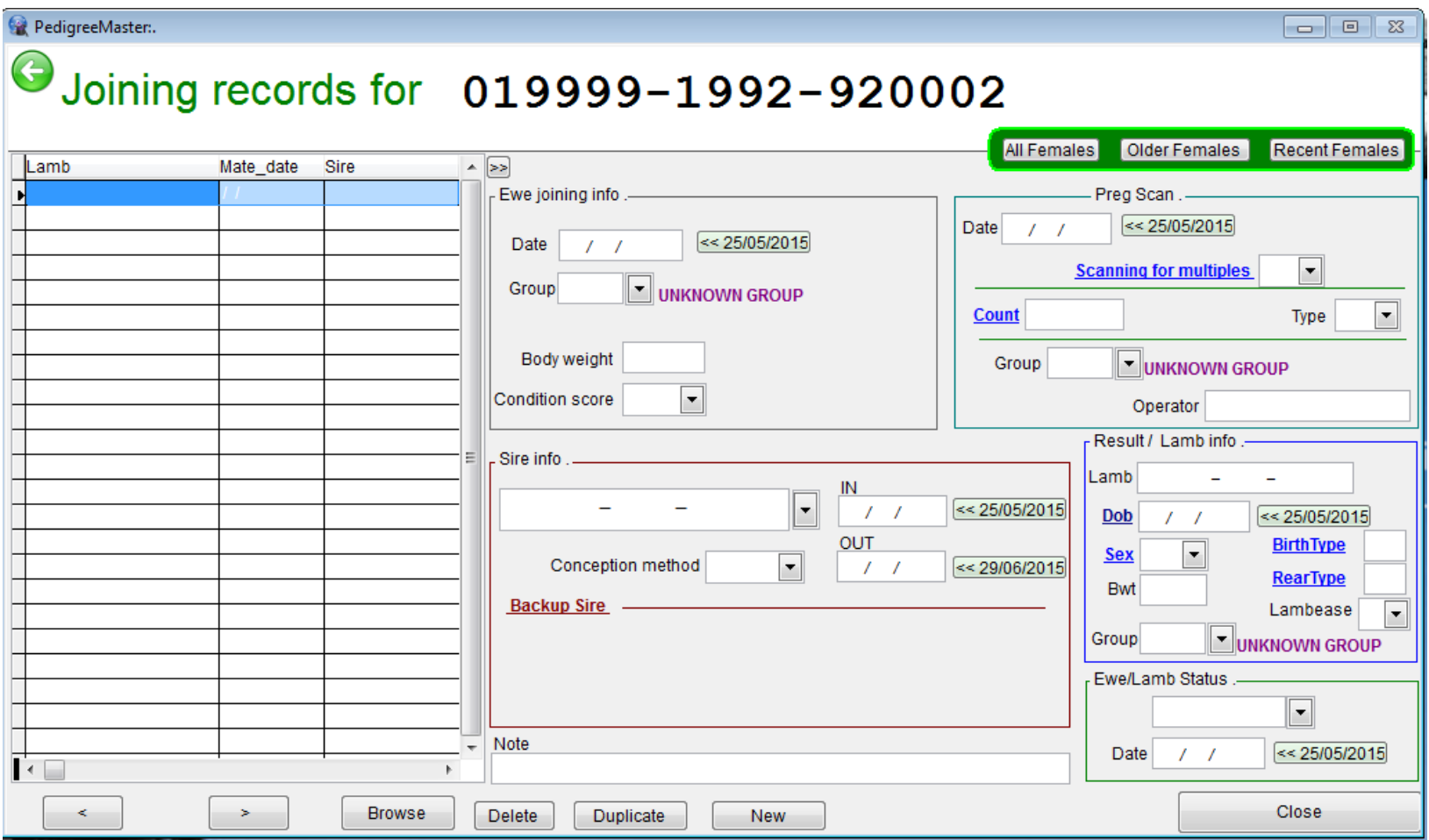

This section highlights the animals historical records that are in the mating module. I.e. if the ewe has been joined previously, or what her preg scan count was in previous joining's. All mating records are assigned to a LAMB ID or the ewe ID (16 digit Sheep Genetics ID).

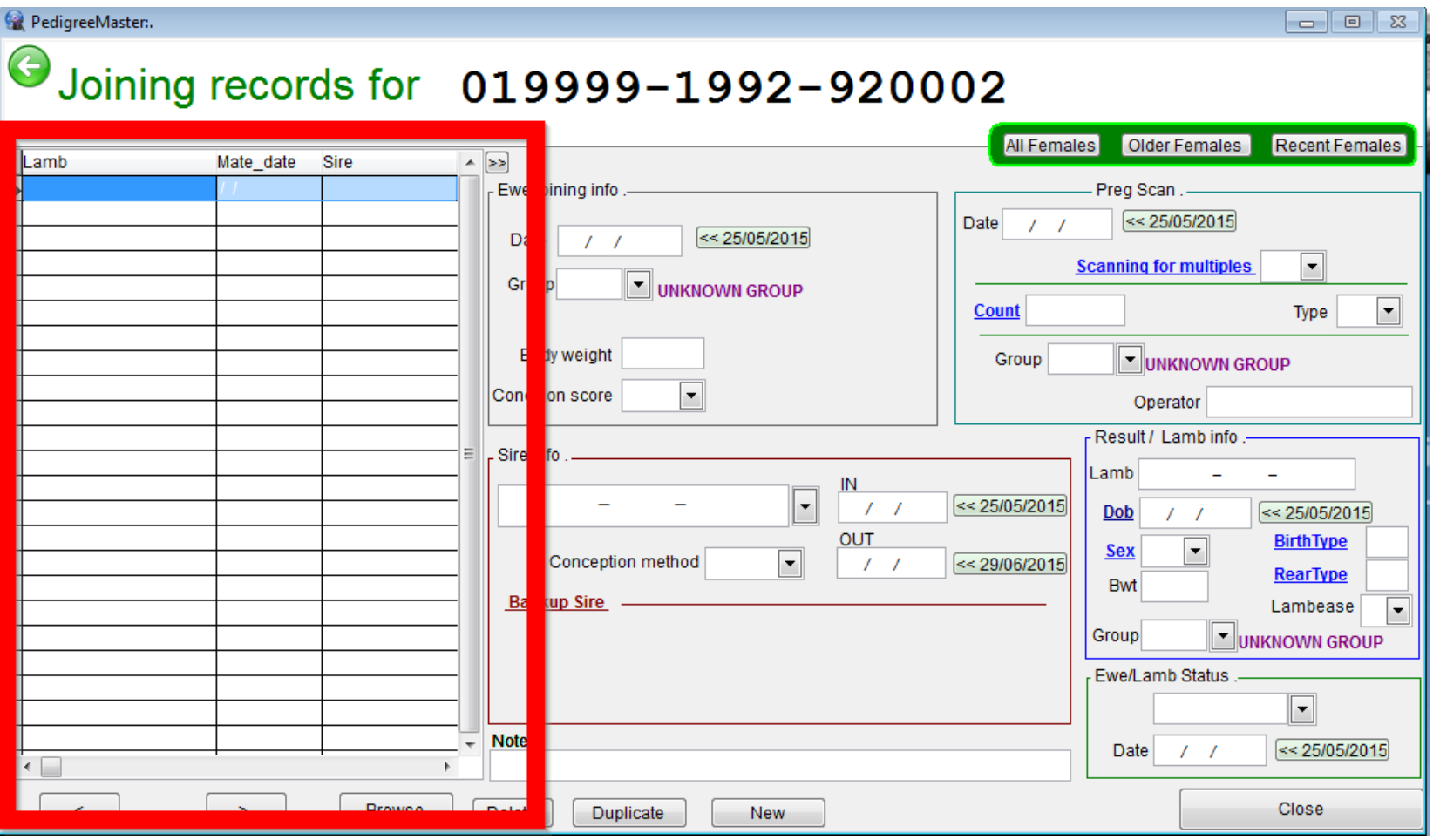

#### **This section is for information relating to the ewes joining.**

First field is the joining date;

for natural joining's, this is the initial joining date that you put your ram with the ewe.

For joining methods like AI/ET, this the date the AI/ET was carried out.

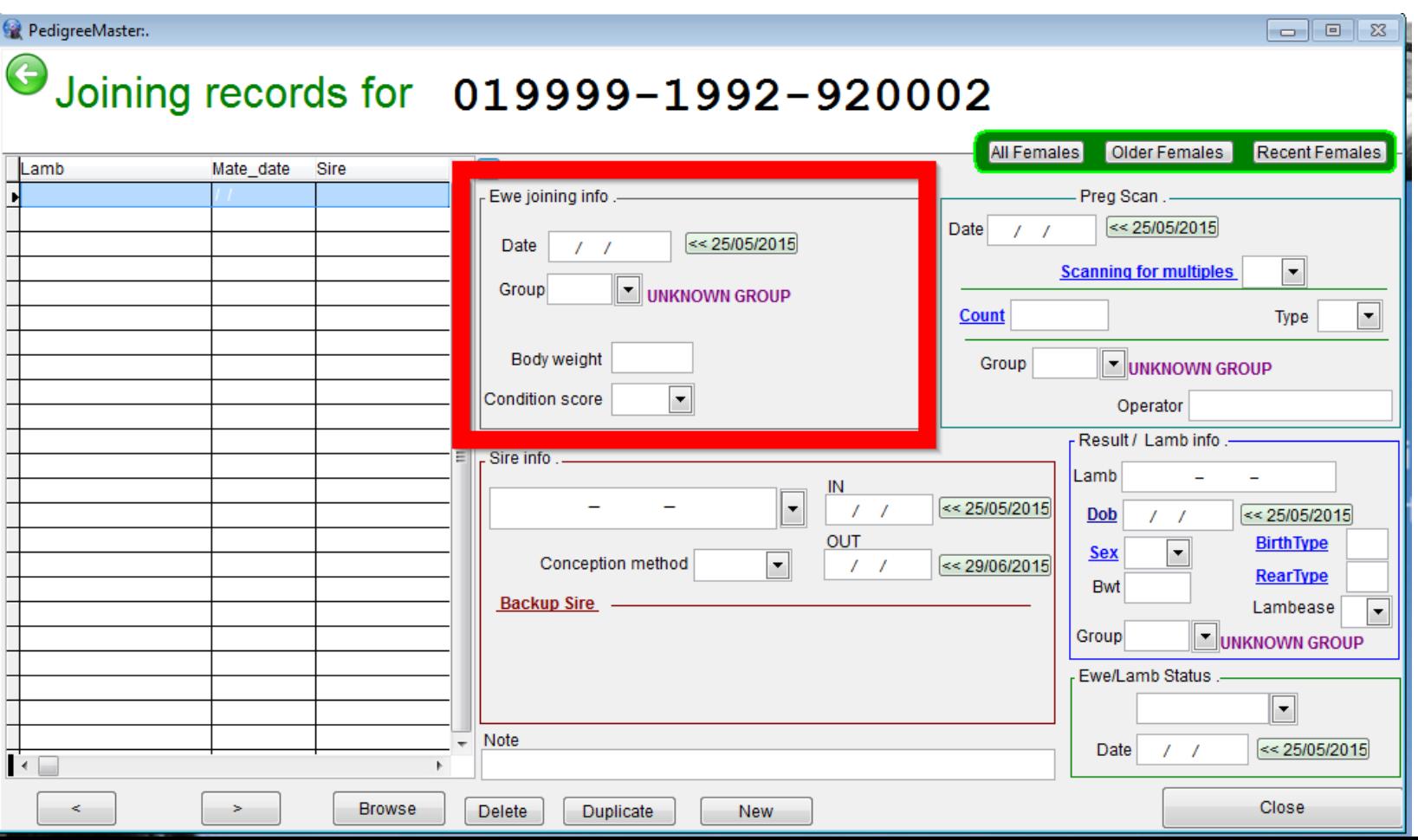

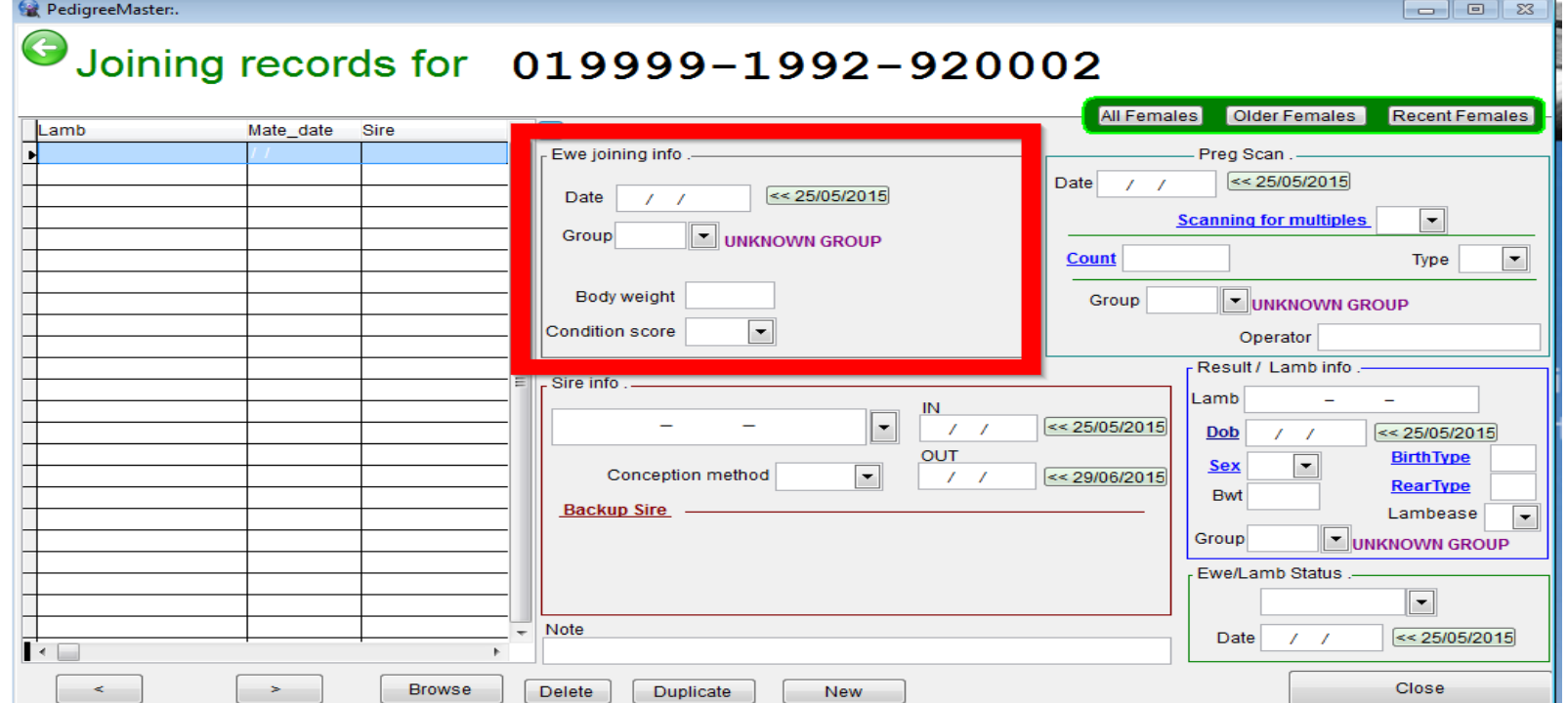

#### **Group:**

This is the Management Group that the ewe was run in **UP UNTIL** the date of joining.

For example; if you have 2 mobs of ewes that have been running in different environments prior to the date that you have stated in the date field above, you will need to give those 2 mobs different Management Group numbers.

#### **Body Weight:**

Needs to be a measurement that is taken on the date you have mentioned above. Measured in kg's.

#### **Condition Score:**

To be recorded on the same day as you have weighed the animals in 0.25 intervals from 1 to 5. i.e. 2.25, 3.75, 4.0 etc.

For best practice, Sheep Genetics advises that you have the same operator recording condition scores per Management Group for data quality reasons. For further information please see the Lifetime Wool condition scoring protocols, <http://lifetimewool.com.au/conditionscore.aspx>

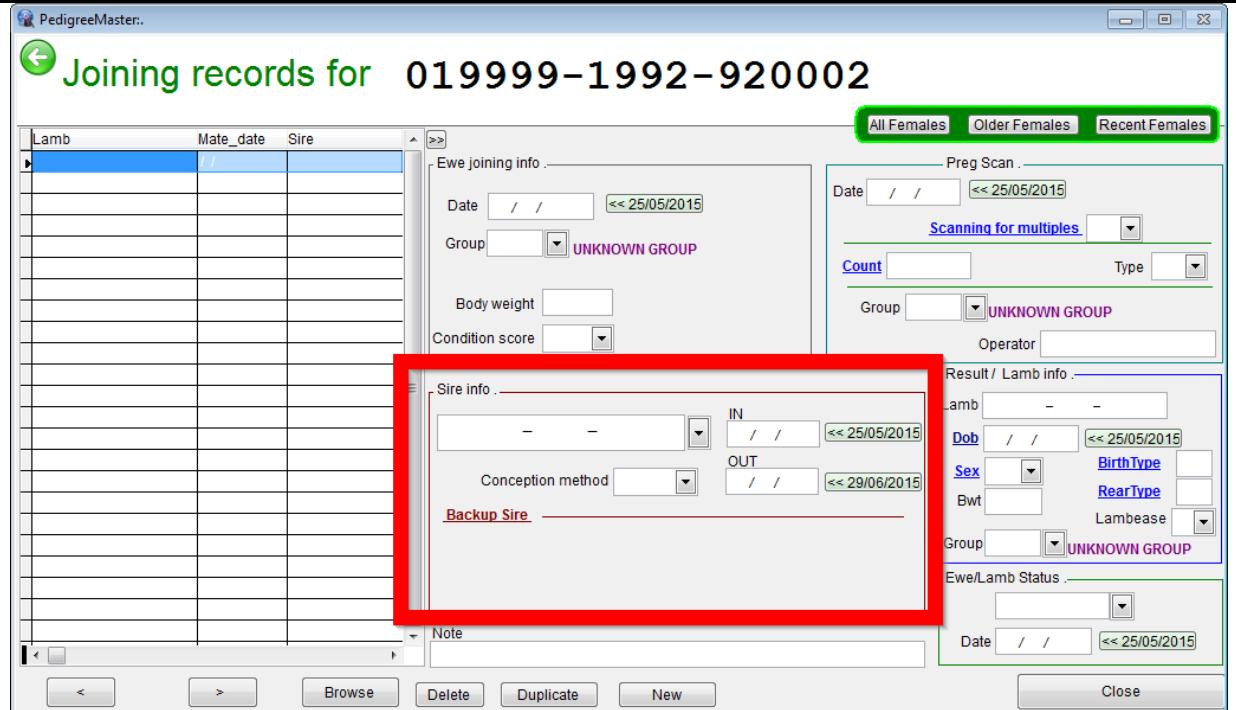

Sire Info Section:

#### **Sire ID:** 16 digit SG ID of sire

**Conception Method:** Must be one of the following results

*1. Natural, 2. ET, 3. AI, 4. JivET, 5. MoET, 6. Yard Mating, or \* for unknown conception*

Select a conception method then press 'tab', this will grey out the fields that no longer become relevant such as a 'Sire Out Date' for a AI program.

For a conception method of 2,3 or 6, you will only have to enter one date.

For methods of 1,4,5 and \* you will have to enter a 'sire in date' and a 'sire out date'.

**If using a backup Sire:** (see next slide)

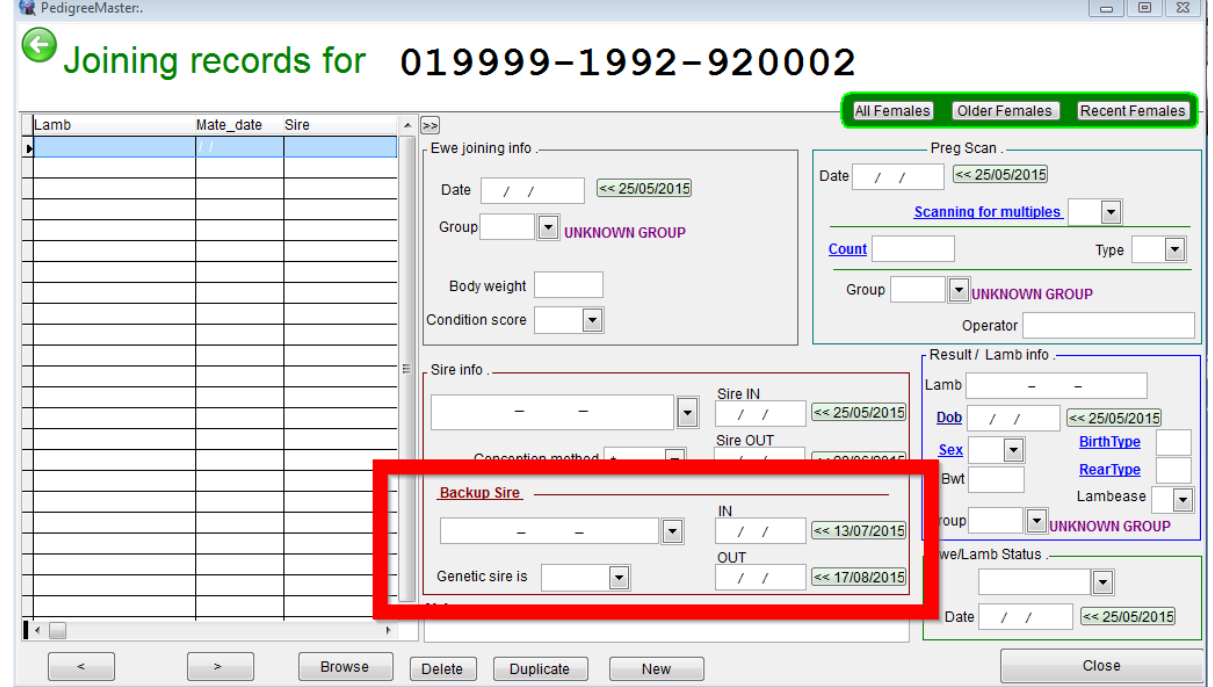

#### **Using a Backup Sire:**

- If you are carrying out a AI or ET program and have used a backup sire,
- Click on the 'backup sire' link, and this will open some new fields.
- **Sire ID:** This is the 16 digit ID of the backup sire used.
- **In date:** Date Backup ram was put out.
- **Out Date:** ram was removed.
- **Genetic Sire is:** This field MUST be filled out and refers to the actual sire of the LAMB.
- You may not know this until lambing when you can calculate joining date, but it is important to remember to go back and edit the mating record at a later date to ensure the lamb gets the correct Sire allocated. You must select either 'Sire' if sire is initial sire, or 'backup' for backup sire.

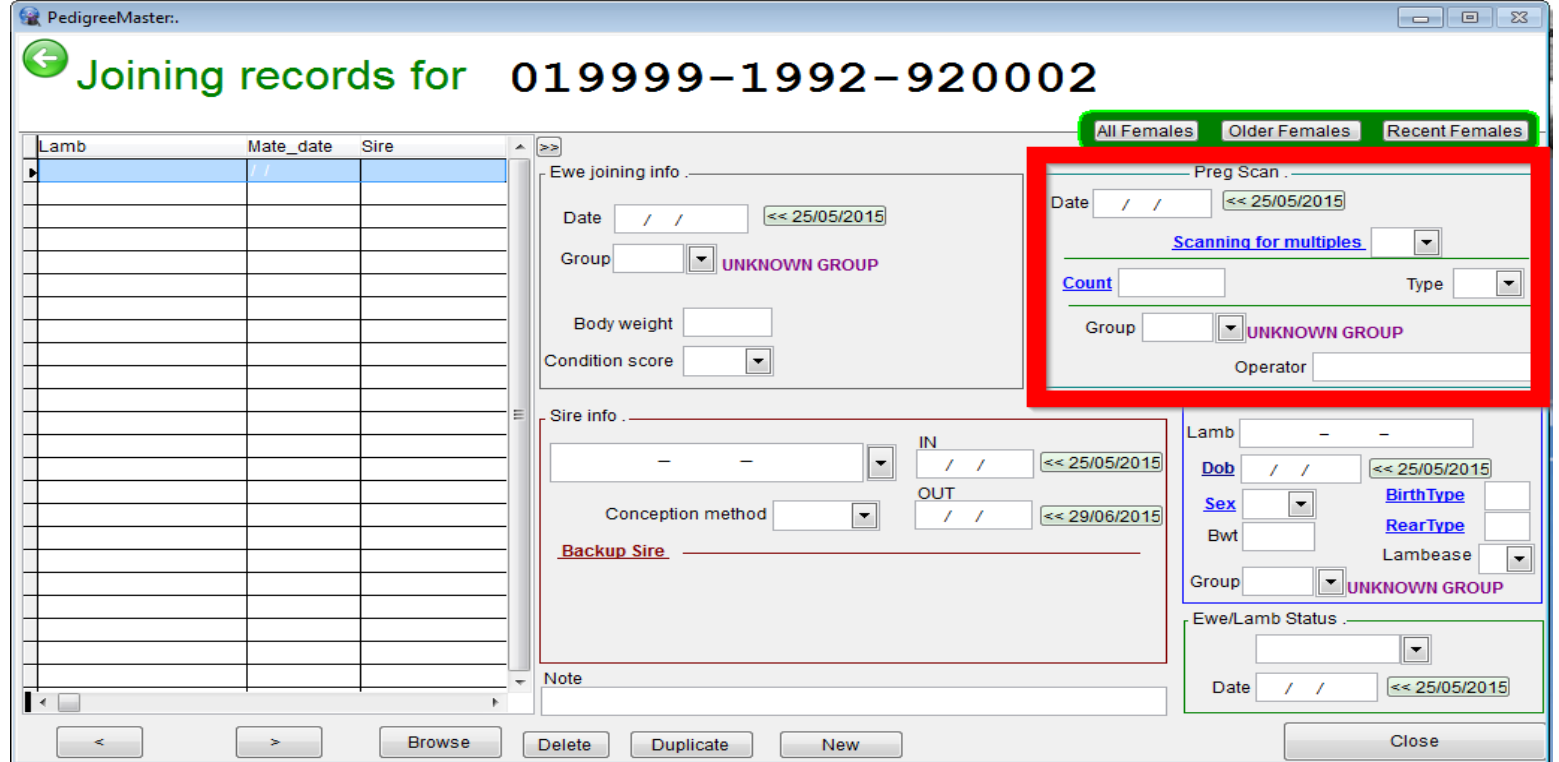

#### • **Preg Scan Section:**

**Date:** Date that the Preg scanner scanned the ewe.

#### **Scanning for Multiples:**

'Yes' or 'No' answer MUST be selected. Selecting 'Yes' and pressing 'tab' on your keyboard will grey out the 'Type' field. While Selecting 'No' and pressing 'tab' on your keyboard will grey our the 'count' field.

**Count:** Number of foetuses counted by the scanner

**Type:** Must select 'wet' or 'dry'. Please note that scanning for multiples is the **preferred option**, wet/dry only will not be used in the analysis at this stage.

**Group:** MUST be selected, this represents the group that the animal was run in **UP UNTIL** the date of scanning.

**Operator:** Enter the name of your preg scanner in this field. "John Smith preg scanning" would be entered only as "J. Smith"

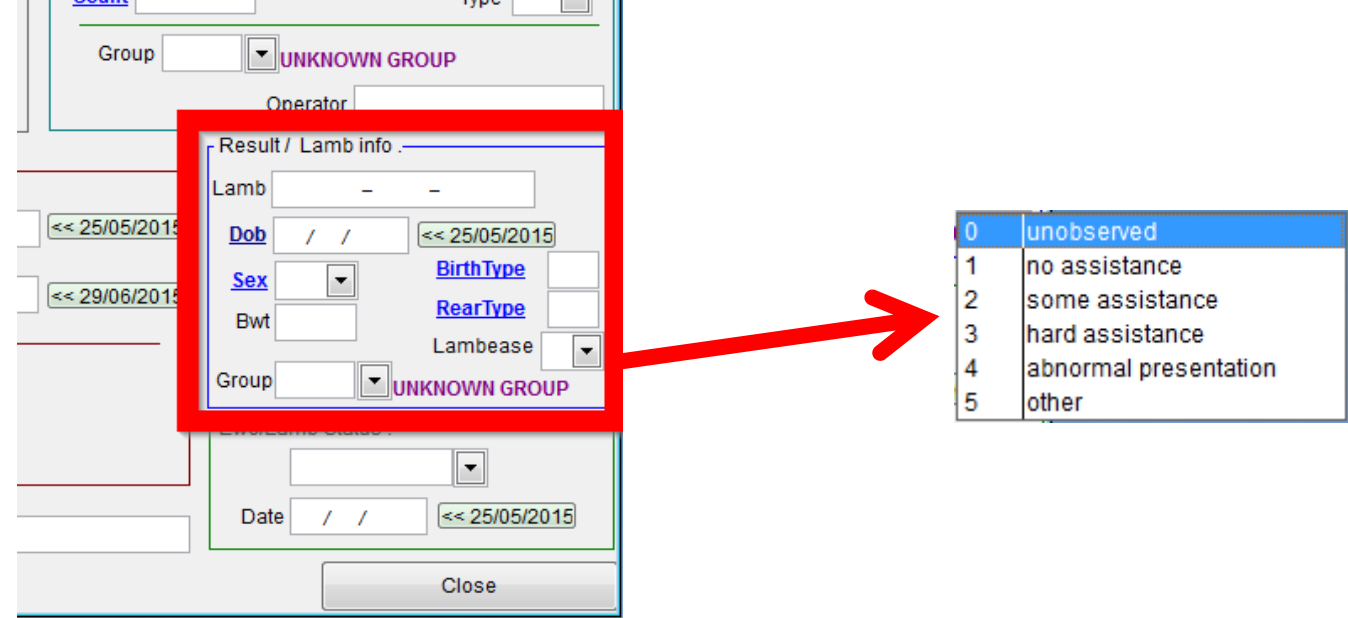

**Result / Lamb info:** 16 Digit Sheep Genetics ID, this can be a new ID, that will then get imputed into the main database with all the information you have filled in about it getting transferred across.

**DOB:** Date of Birth of lamb.

**BWT:** Birth weight of Lamb, within 24 hours of birth and in 100g intervals.

**Sex:** 1 = Male , 2 = Female.

**Birth Type:** Number of lambs at birth (alive and Dead)

**Rear Type:** Number of lambs reared through to weaning.

**Lambease:** Ease of lambing, see image above for correct format. Must be 0 – 5.

**Group:** Management Group that lamb was born in. This field is critical for the lamb! This management group refers to the group that the ewe was run in **UP UNTIL** the ewe lambed. If you have separated your multiple lambing ewes and given them a better feed ration than your single lambing ewes, than you should give the lambs out of those ewes a different management group code.

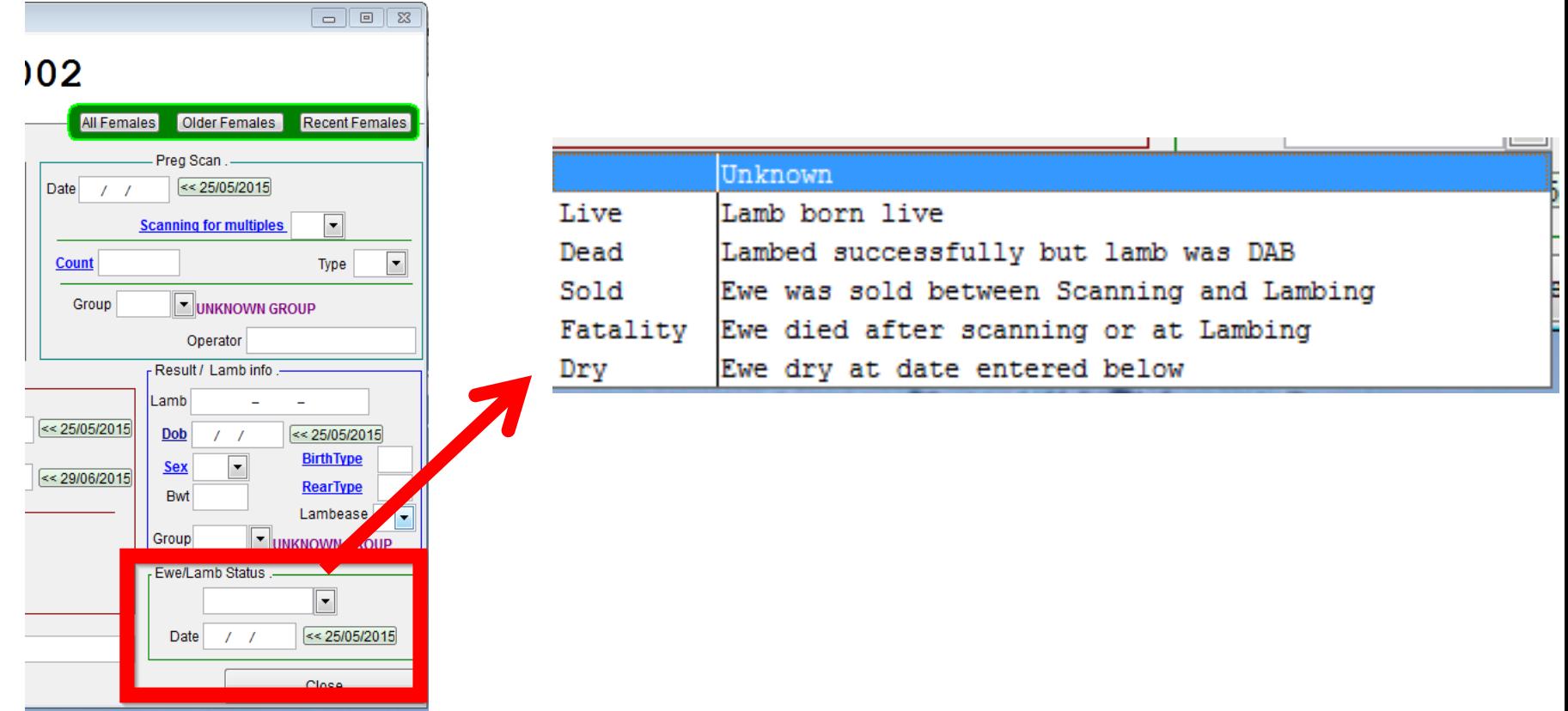

This field needs to be completed where another outcome of the joining, such as a known lamb, has not been recorded.

'Live' and 'Dead' results refer to the lambs and alludes that the lamb was either born alive or dead, but the resulting lamb has not had a tag number recorded.

NOTE, 'Sold', 'Fatality' and 'Dry', refer to the ewe, and imply the following:

**Sold:** Ewe was sold prior to getting a lambing result. This status is vital if a ewe was scanned in lamb and then does not get a lamb recorded.

**Fatality:** Ewe has died and thus will have no lambs reared

**Dry:** Ewe did not lamb as a result of that joining, she may not have been scanned, or was scanned in lamb but has no lamb and lambing.

**Date:** You must have a date that you have entered the above status in on.

# Syncing the Mating Module with the Main Database in Pedigree Master:

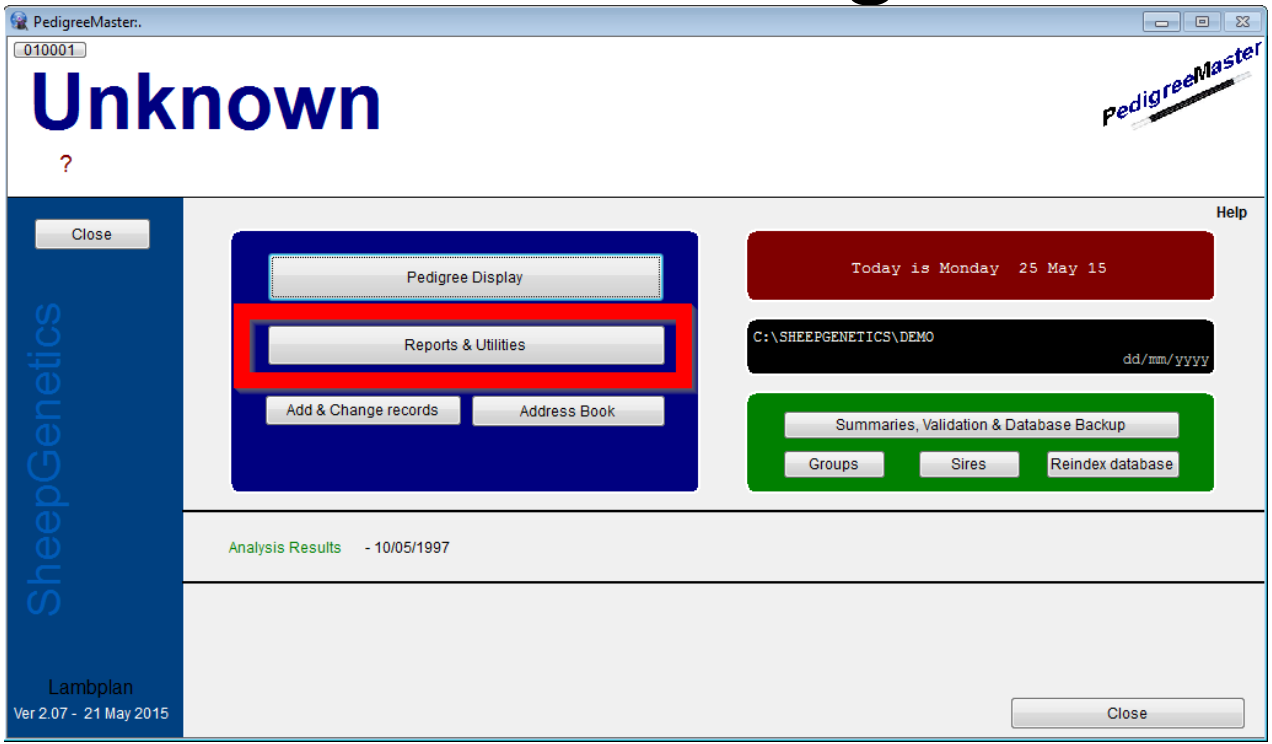

From the first screen you see in Pedigree Master, Select ' Reports and Utilities'.

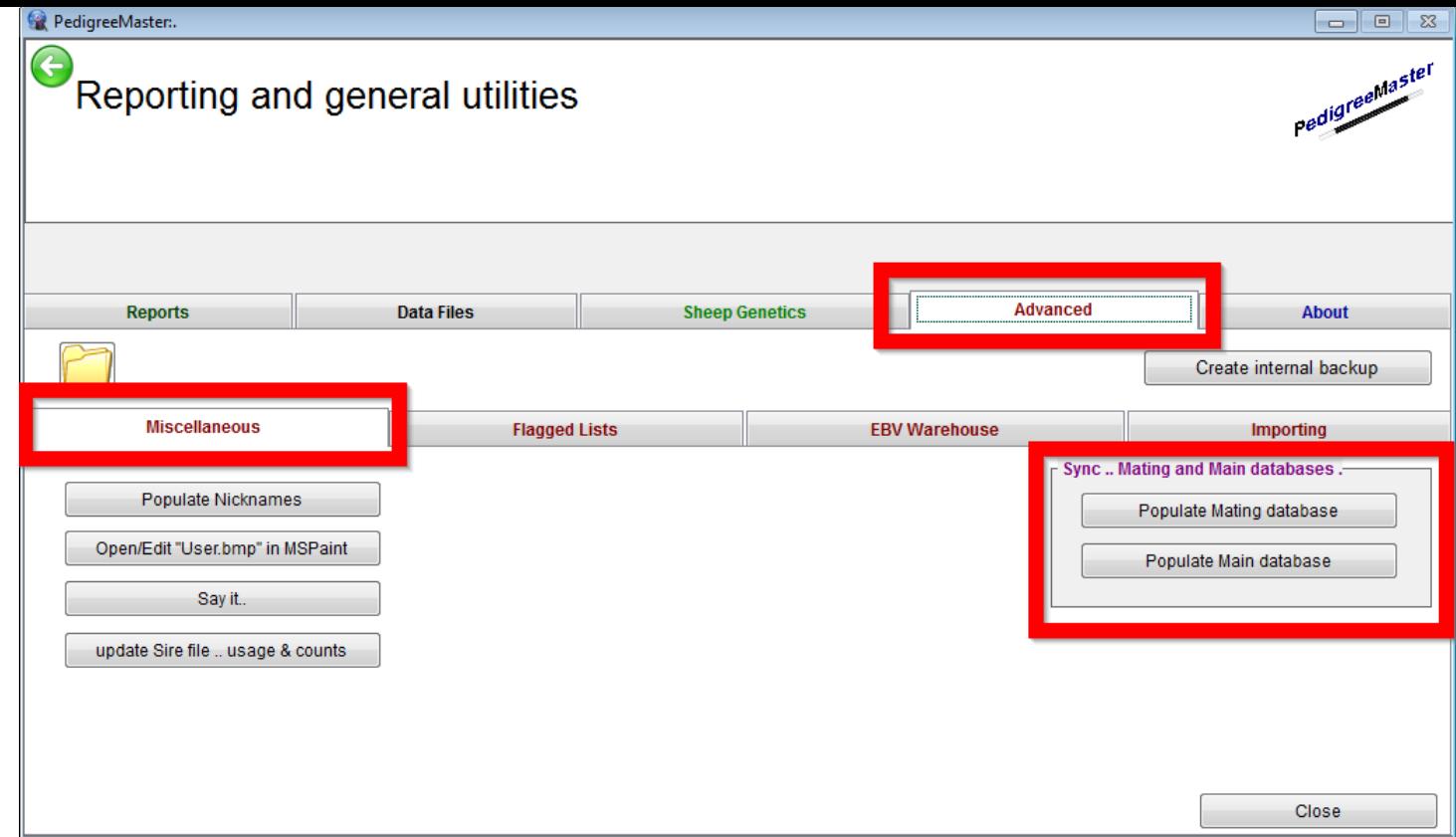

Once in Reports and Utilities,

Step 1, select the 'Advanced' tab, Step 2 select the 'Miscellaneous' tab.

Finally you will see a 'sync.. Mating and Main Databases'. Field in the right hand side..

So, from here, you can go through and sync the main database with what you have entered into the mating module such as a new lamb including its pedigree and BWT and Group etc..

Or Vice Versa, if you enter your new lambs through the main database and want to sync the mating module with the information you have created in the main database such as pedigree, BWT, groups, conception method.

Information that is in the main database and not in the Mating Module will not be used in the analysis, the information needs to be the mating module..

# Importing.

• Note:

– Prior to importing ANY information, please ensure you make a backup.

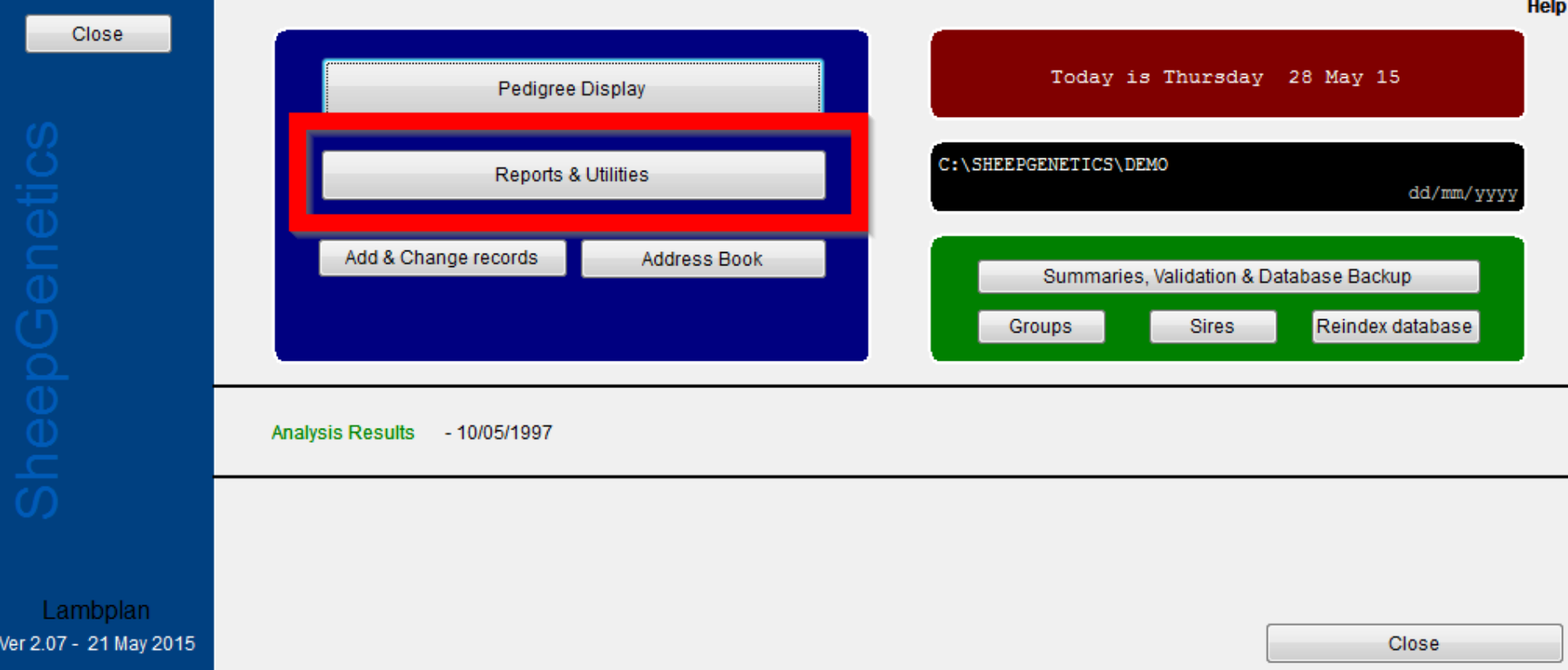

• Enter 'Reports & Utillities'

### $(010001)$ **Unknown**

PedigreeMaster.

?

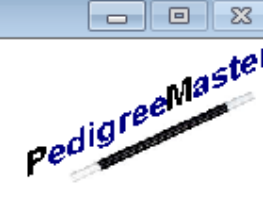

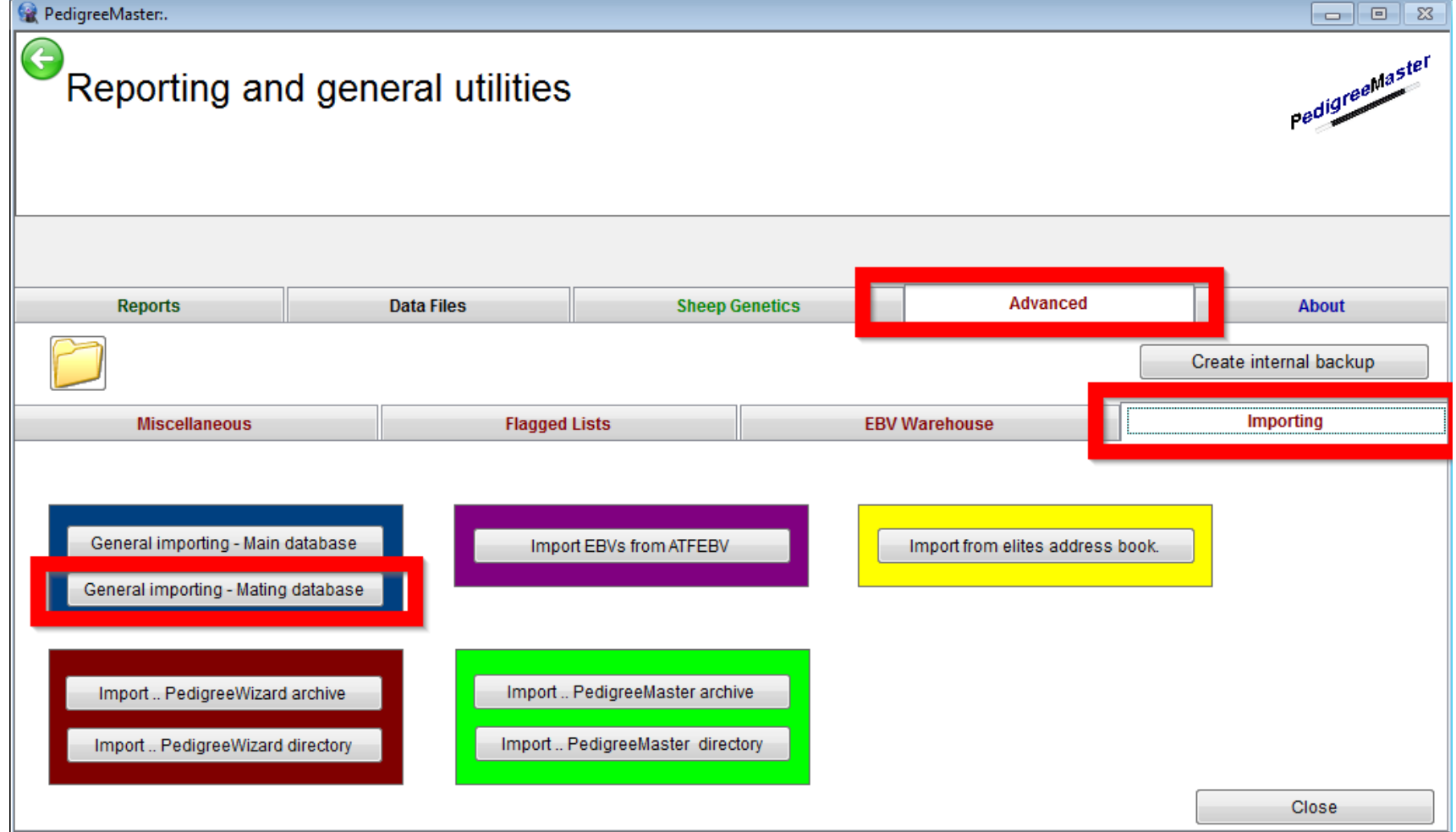

- 1. Go to 'Advanced' tab,
- 2. Then the 'Importing' tab,
- 3. And finally, click on 'Gen importing Mating Database'

### Mating data .. importing

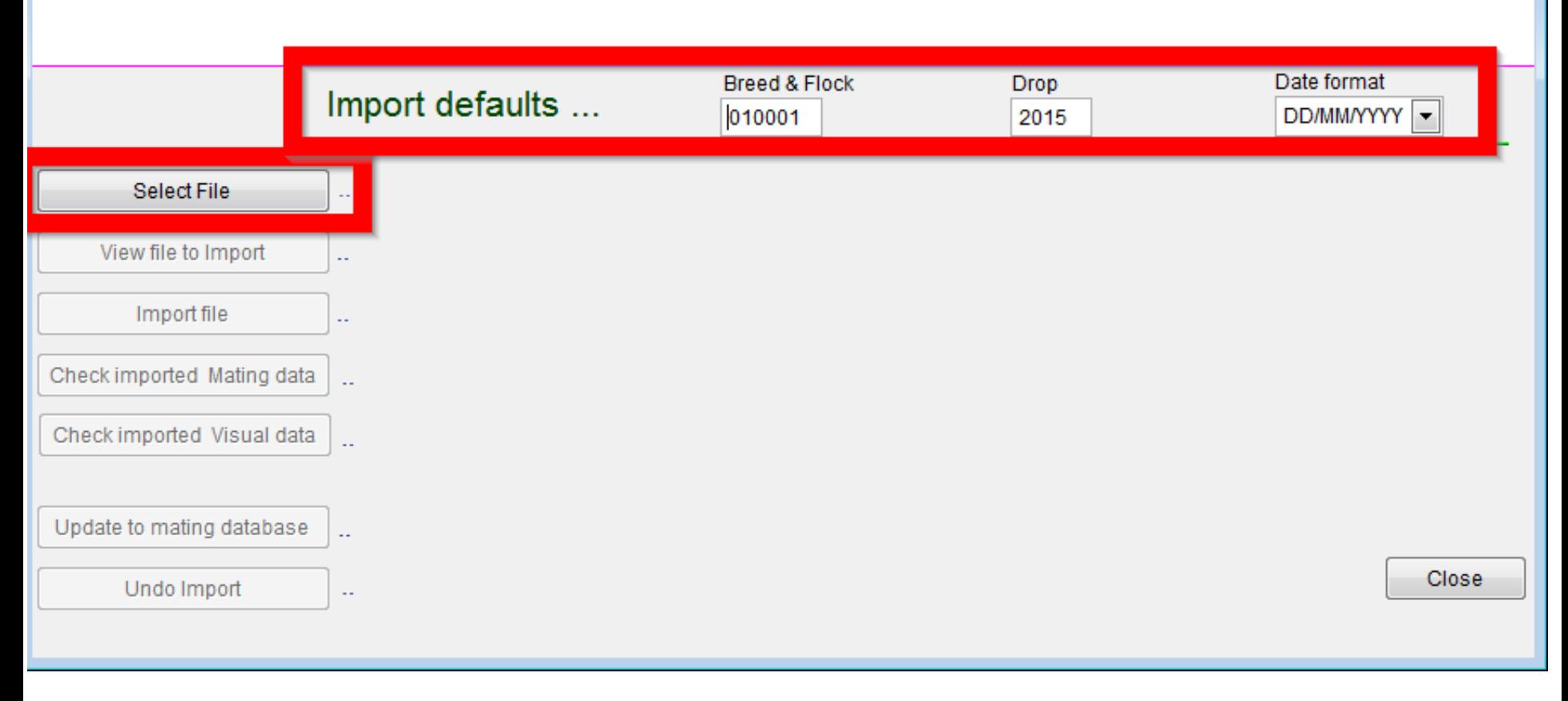

- 1. Ensure your defaults are set correctly: Breed & Flock, Drop (of the lamb) and date format
- 2. Select the file: *The file must be in a .txt or .csv format (Tab Delimited).*

## What format should my import file be?

- File must be in CSV or text file, tab delimited format.
- Headings must have correct format / heading descriptions see word doc attached.
- Not all headings are required. But spelling of headings must be correct.

### Mating data .. importing

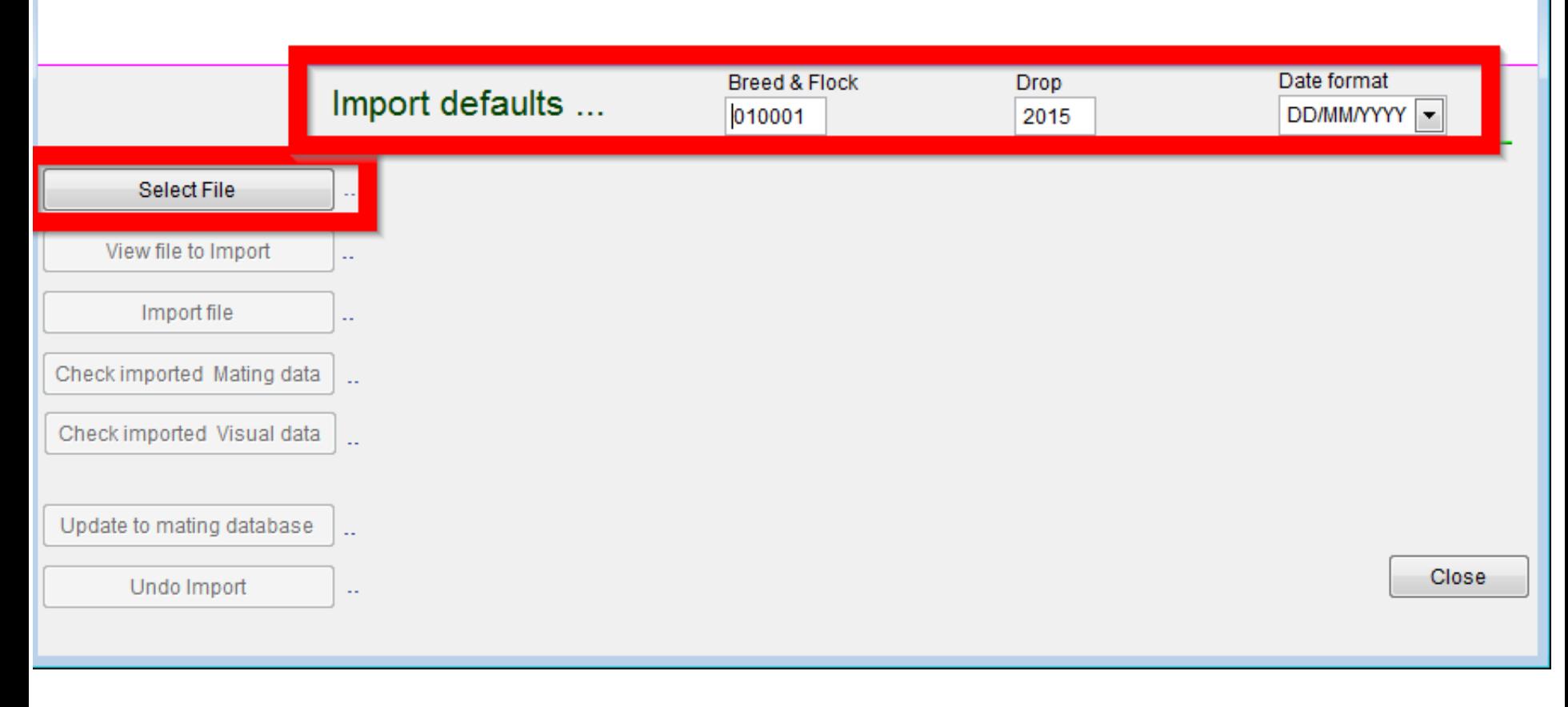

1. Select the file you want to import.

# Try viewing the file

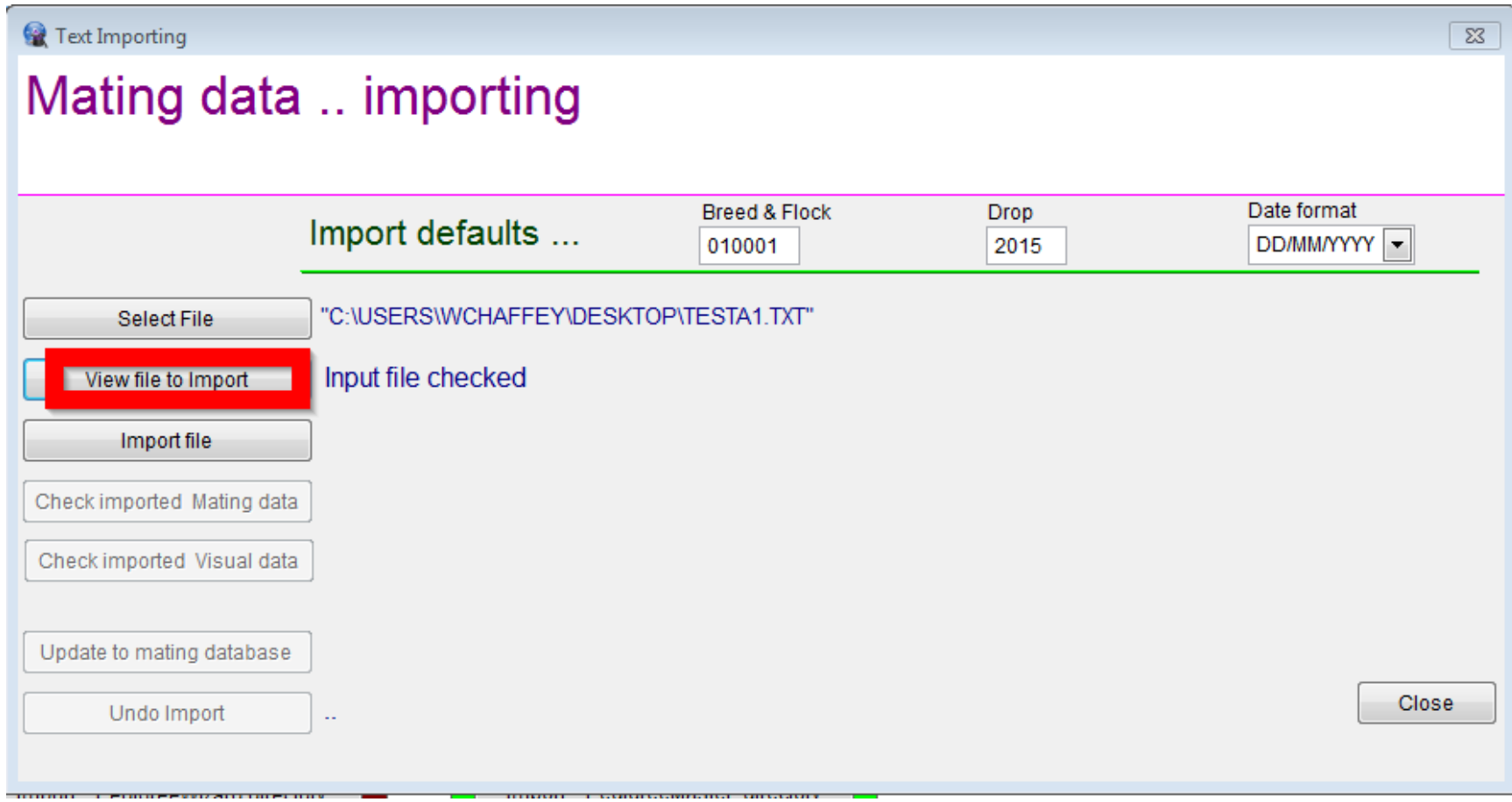

This will give you a summary of what you are about to import into the Mating Database. And possibly pick up on any errors that you may see. Such as EID being listed in the MATE\_EWE column. Or an incorrect date, you should use this opportunity to double check each column has the correct heading.

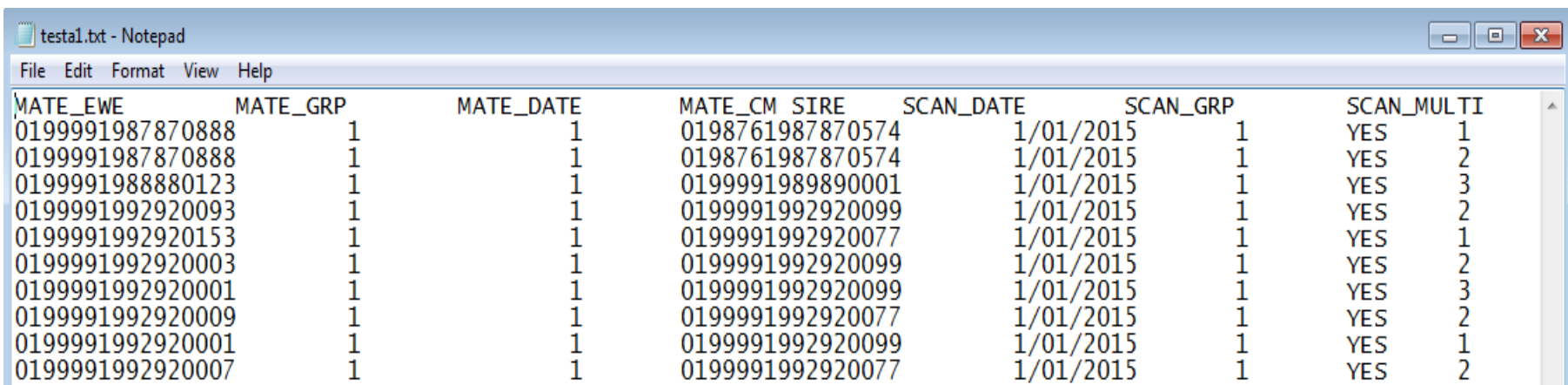

# Now click on 'import file'

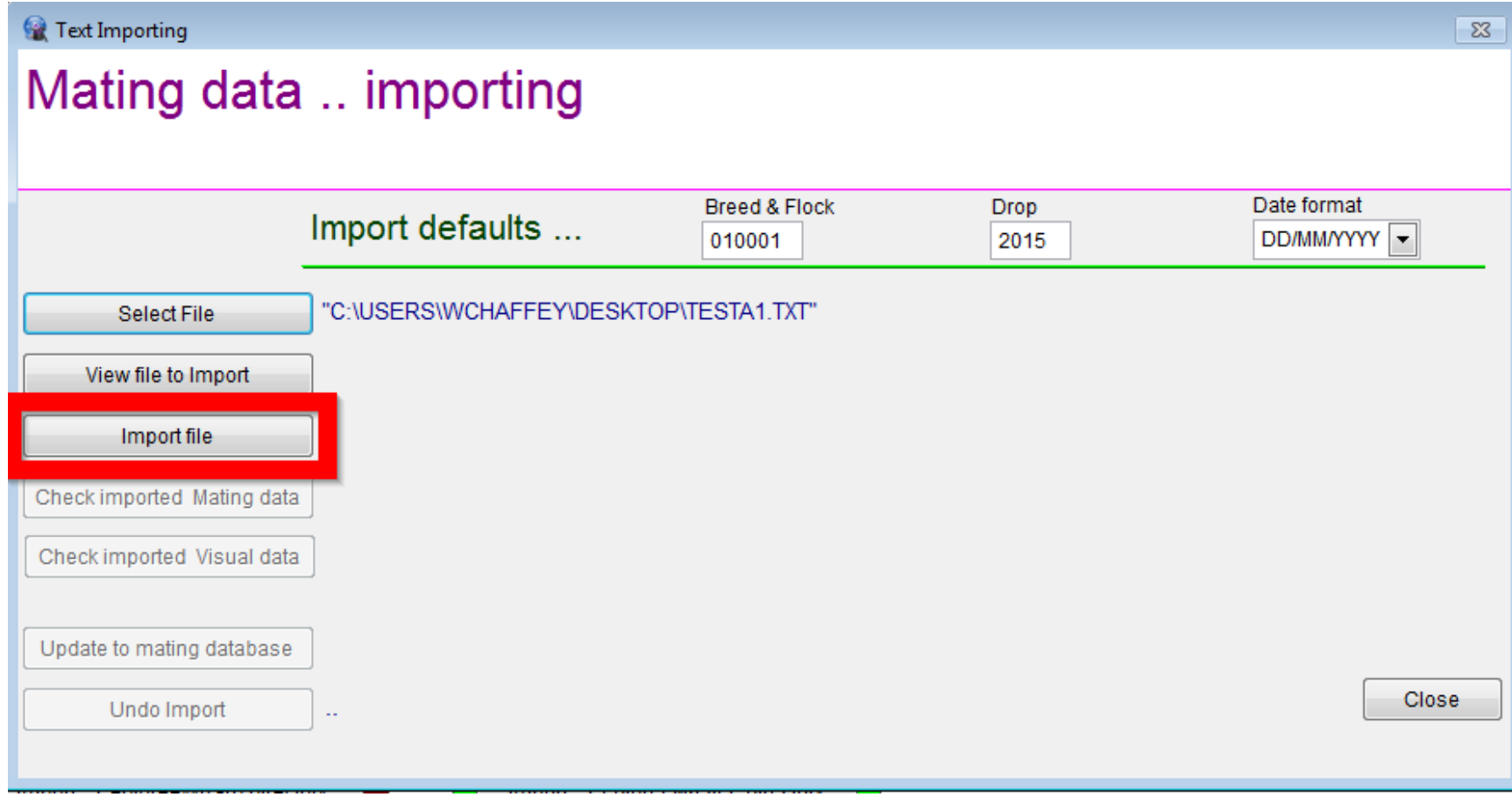

This section will give you feedback on the number of records that are getting imported. This is a good opportunity to ensure all your data is importing correctly.

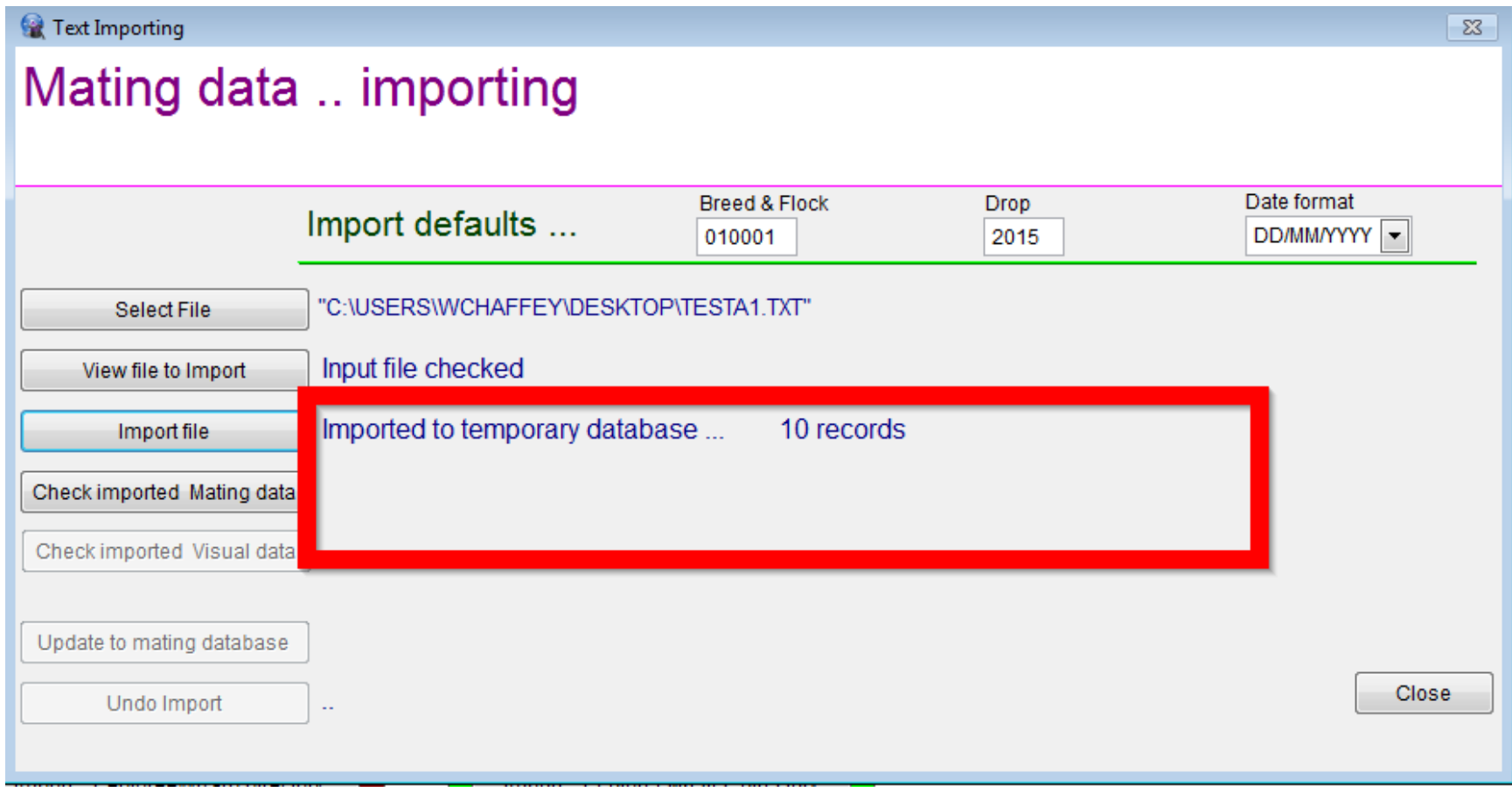

One of the final steps is to check the file you are about to load into the Mating Module. You will not be able to processed any further until you click on this link.

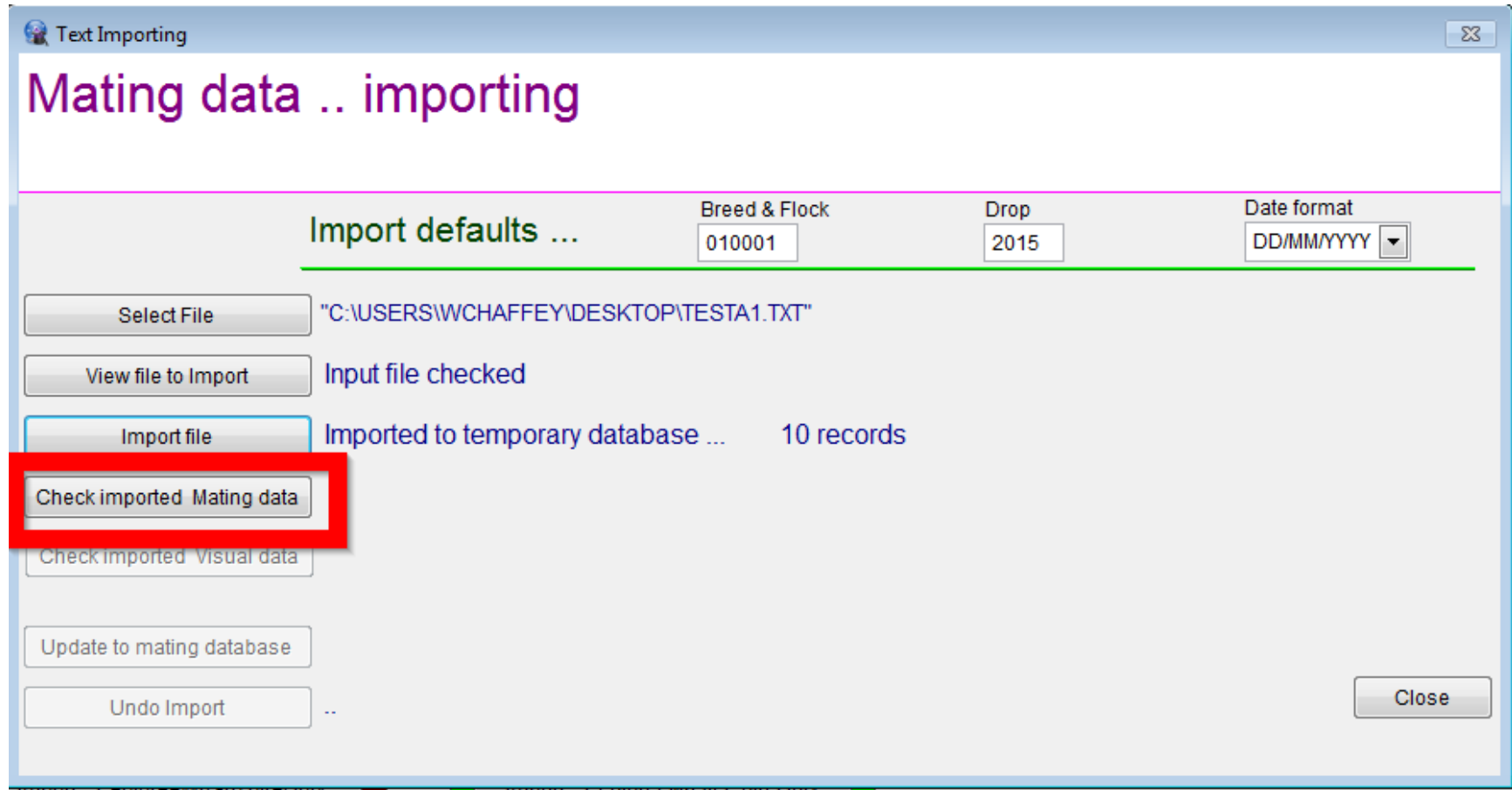

This is the window that will again allow you to triple check that you have the correct data in the right fields. It is vital at this stage that you are confident that each column is correctly represented and dates and values are in the right format.

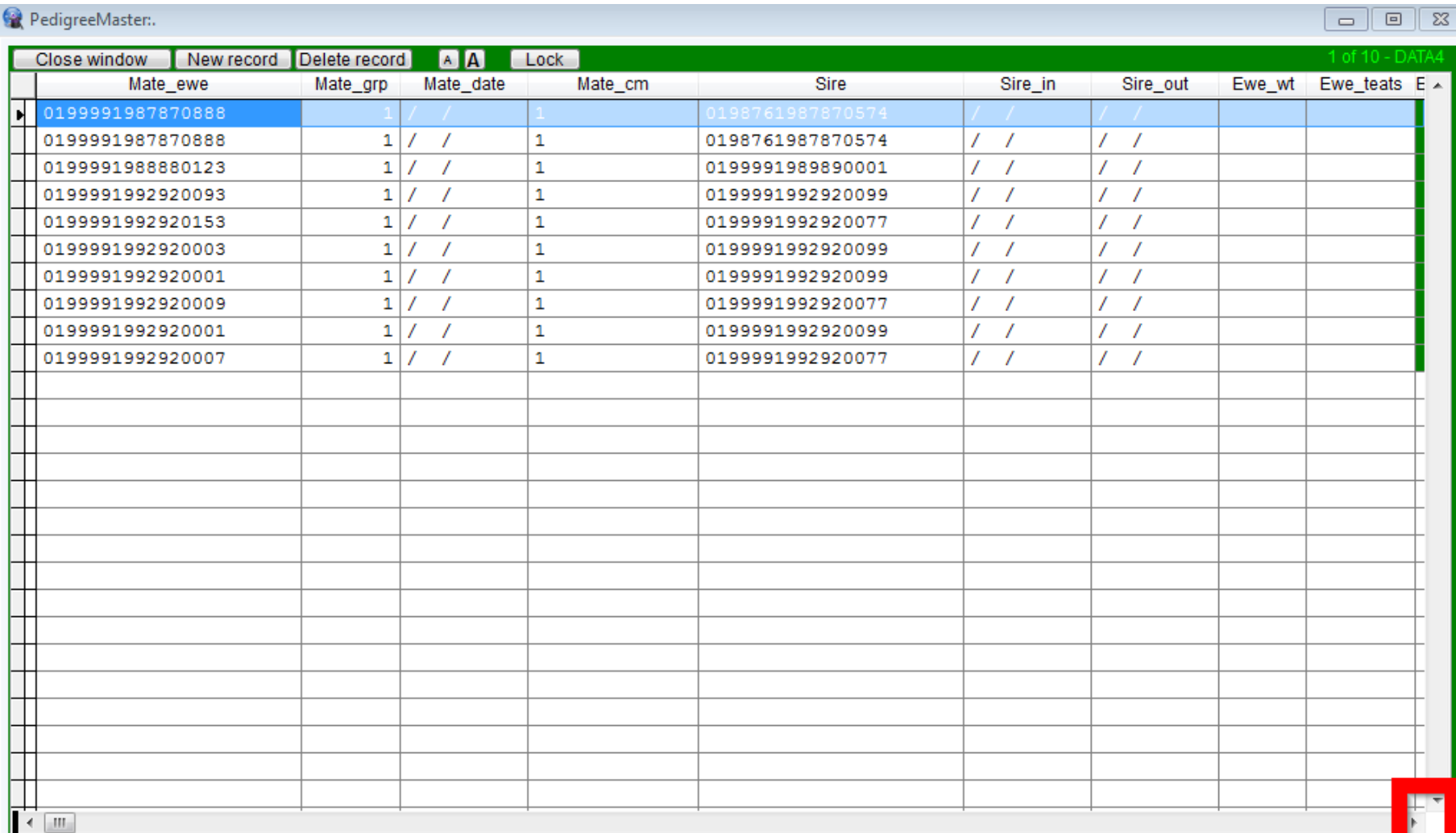

When you are happy with the file, you can click on 'close window'. Or similarly you can use the delete records or new record.

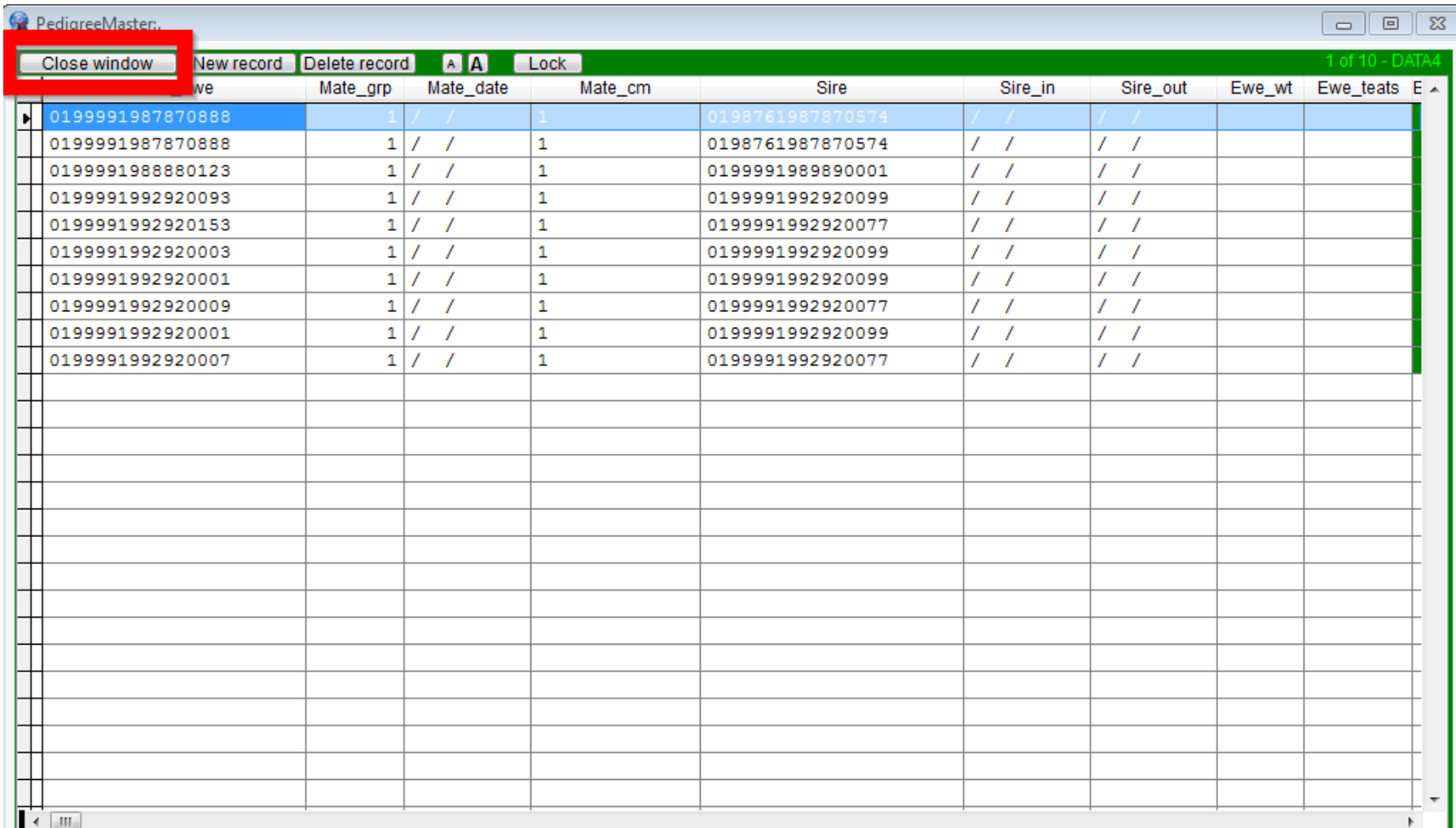

# Occasionally..

Once you close that window you may have some messages pop up, telling you about any errors or discrepancies, such as wrong years or odd records such as a preg scan of 10.. Etc..

You will not be able to proceed until all these messages have been resolved.

Once you have fixed any errors you may have, you are then able to proceed. You have the option of checking any visual data you may be importing also.

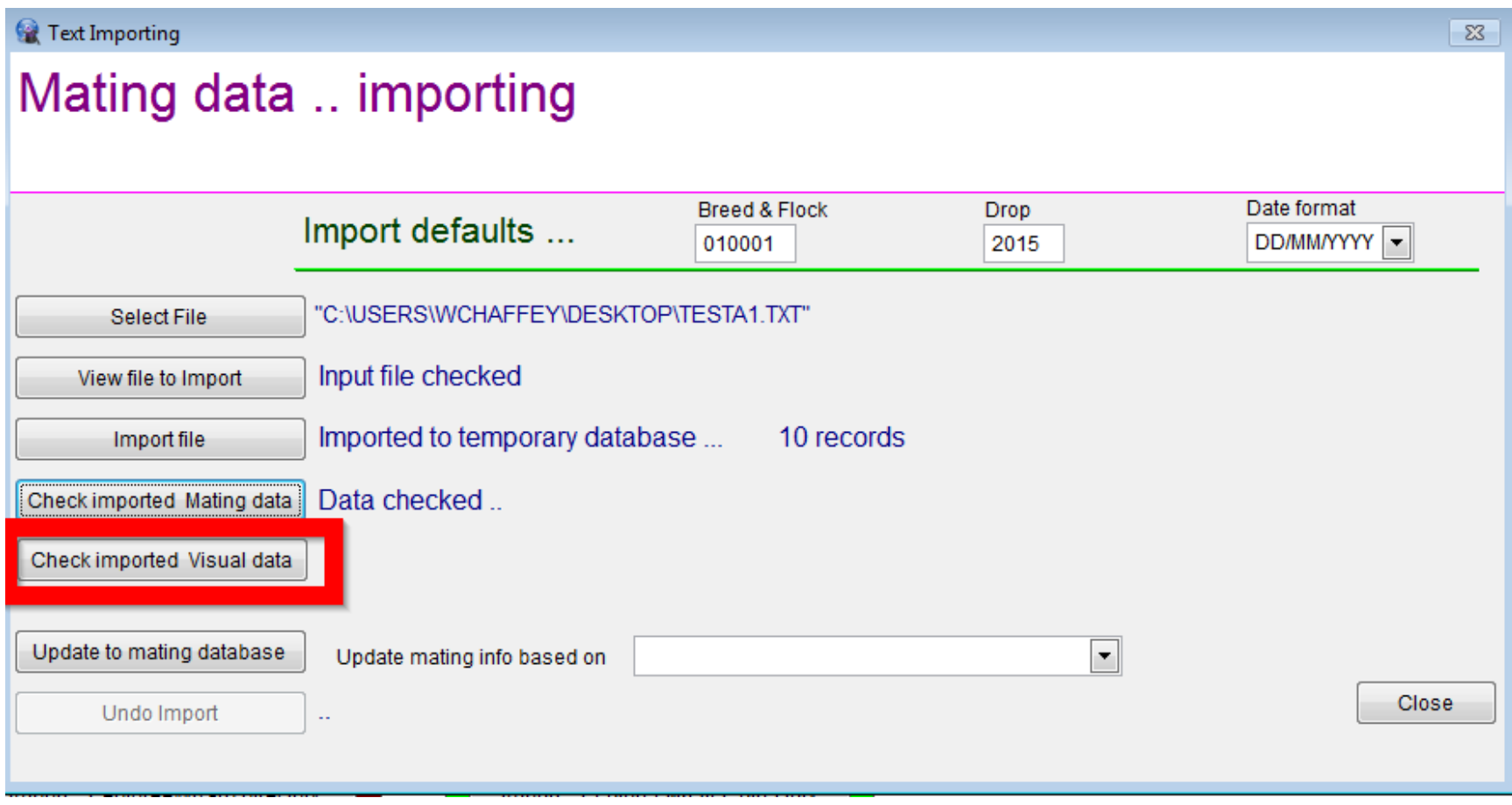

Finally, you now have the option updating your mating module, you need to select one of the options in the drop down box first however. The option you select will depend on what information you are importing. See examples on following slide.

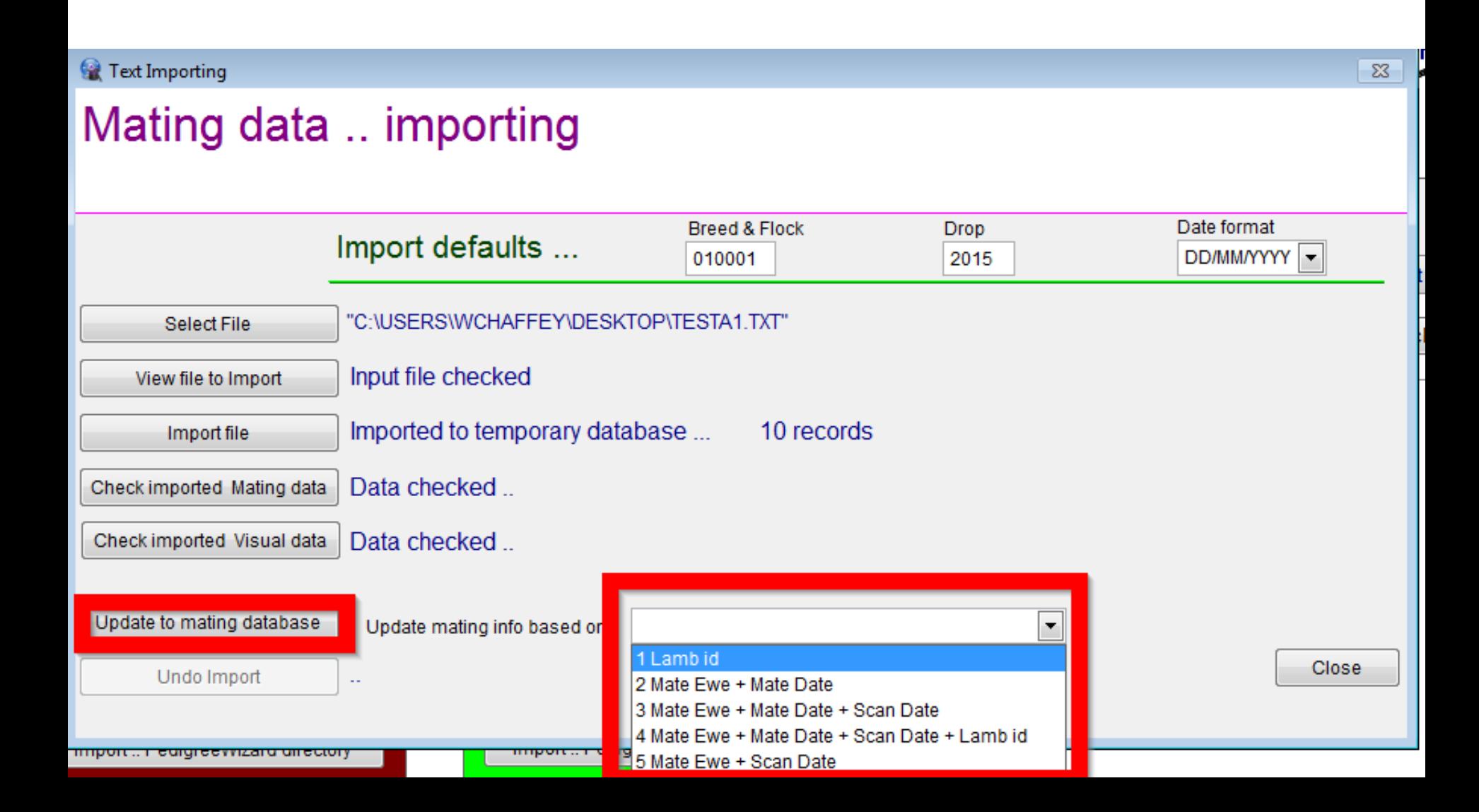

# Update Mating info based on:

- 1. LAMB ID
	- If you have Lamb ID's in the database and have new BWTs or Groups to add in
- 2. Mate Ewe + Mate Date
	- If you have joining info in the mating module but no Scanning data
- 3. Mate Ewe + Mate Date + Scan Date
	- If you
- 4. Mate Ewe + Mate Date + Scan Date + LAMB ID
	- If you are updating information regarding the entire joining file
- 5. Mate Ewe + Scan Date
	- If you have a new scan count to enter or have a new sire to update.

Once you have imported the data, you are also able to undo the import.

## End of importing section